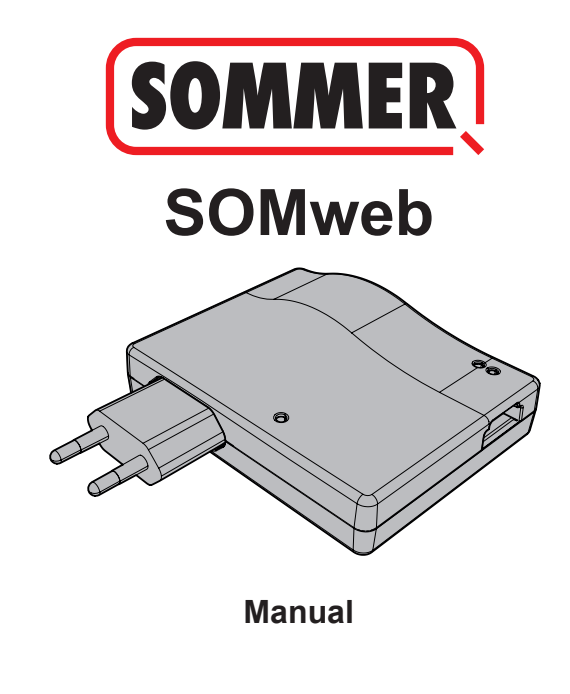

SOMweb S11717-00001 442018 0-DRE EN Rev-A SOMweb\_S11717-00001\_442018\_0-DRE\_EN\_Rev-A

# **Contents**

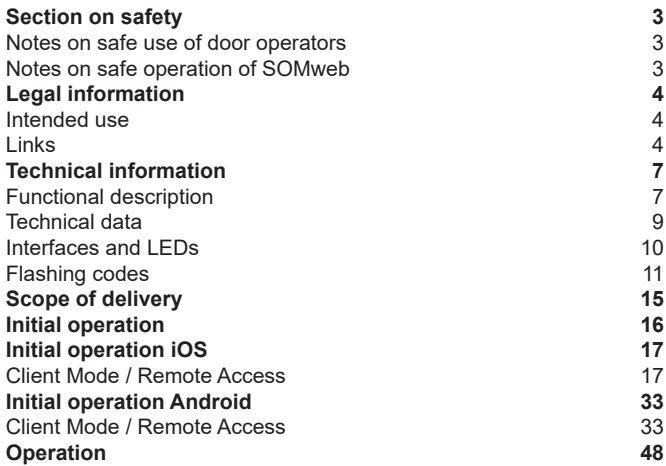

# **Section on safety**

## **Notes on safe use of door operators**

## **WARNING**

**There is a risk of serious or fatal injury if door operators are not used correctly.**

- **►** Keep children away from the SOMweb and the user interface.
- **►** Do not drive through the door until it has been fully opened.
- **►** Observe all warnings and safety information in the installation and operating manual for the operator.

#### **Notes on safe operation of SOMweb**

The SOMweb may only be used on the operator in combination with a photocell.

# **Legal information**

#### **Intended use**

The SOMweb may only be used in combination with SOMMER door operators.

With an established network connection, the door can be opened and closed, the current door status and the door status by calendar day queried, settings can be made and administrators and users managed via the user interface (Apple, Android or browser). In addition, with the corresponding accessories, a video live stream of the door system can be transmitted to the user interface. Any use above and beyond this is deemed to be improper use and is therefore not permissible. Improper use will render all claims under warranty null and void.

## **Links**

www.sommer.eu

Download area for installation and operating manuals www.som4.me/man

## **Legal information**

#### **Declaration of Conformity (EU)**

#### **Item No.: S11342-00001 / 868.95MHz**

#### **EU Declaration of Conformity**

**SOMMER Antriebs- und Funktechnik GmbH**

Hans-Böckler-Straße 21 - 27 73230 Kirchheim / Teck Germany

declares that, if used as intended, the product described below complies with the fundamental essential requirements of Directive 2014/53/EU (Radio Equipment Directive) and that the standards listed below have been applied.

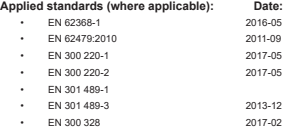

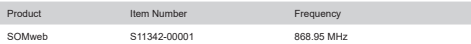

The company SOMMER Antriebs – und Funktechnik GmbH bears sole responsibility for issuing the Declaration of Conformity.

The undersigned is responsible for compilation of the technical documents.

Kirchheim, Kirchheim,  $\overline{\mathbf{c}}$  **i.** 

Jochen Lude

Responsible for documents

## **Legal information**

## **FCC / IC Statement (USA / Canada)**

#### **Item No.: S11344-00001 / 922.5 MHz**

This device complies with FCC rules part 15. The operation of this device is subject to the following conditions:

- 1) This device may not cause harmful interference, and
- 2) This device must accept any interference received, including interference that may cause undesired operation!

#### **Functional description**

The SOMweb serves as an interface between end devices such as a PC (browser), tablet or smartphone (Android and iOS) and a SOMMER door operator. Up to ten SOMMER door operators can be connected via SOMloq2 wireless connection. The end devices are connected to the SOMweb using Wi-Fi or LAN.

This enables communication with the operator via a graphical user interface. Among other things, the door status can be queried and access rights assigned to users\*. A web cam can be integrated via a plug-in and the door status transmitted per live stream to the user interface.

\*10 users free of charge while a paid plug-in allows you to add 50 or an unlimited number of users.

#### **The connection can be established in three ways:**

#### **Remote Access (via the Internet):**

The SOMweb is integrated into the home network via Wi-Fi. The end device must have a data connection with adequate bandwidth. This allows you to access and operate the user interface via the app or a browser from any location where the data connection is available.

#### **Client Mode (standard):**

The SOMweb is integrated into the home network. An active Internet connection is not required.

Access to the user interface is only possible within the Wi-Fi radius. Remote control is not possible.

#### **Access Point Mode (stand-alone):**

The SOMweb functions as a Wi-Fi access point if no home network is available. The SOMweb is accessed from the end device. A router is not required.

#### **Technical data**

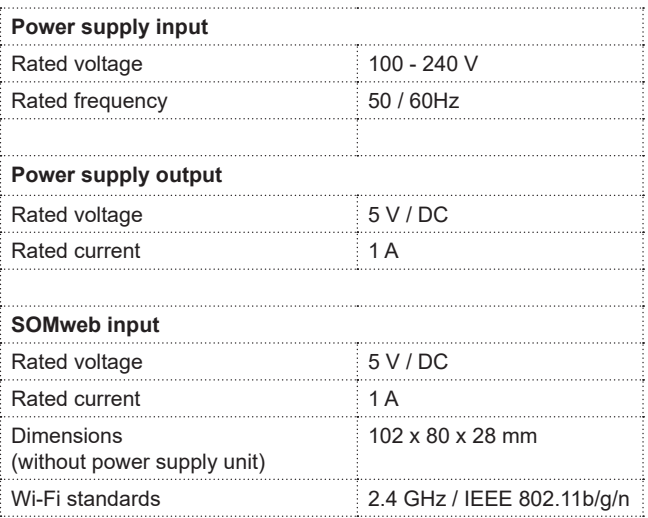

#### **Interfaces and LEDs**

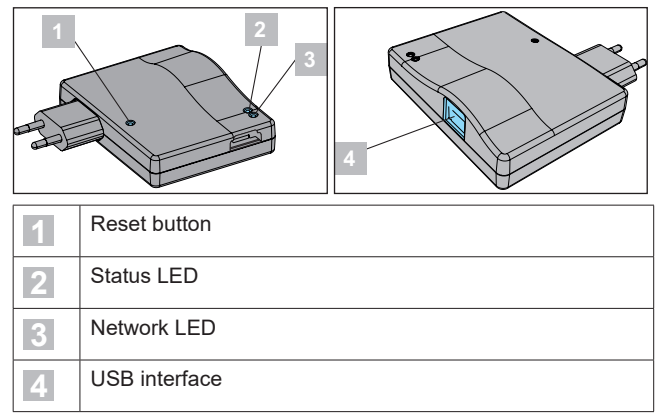

## **Flashing codes**

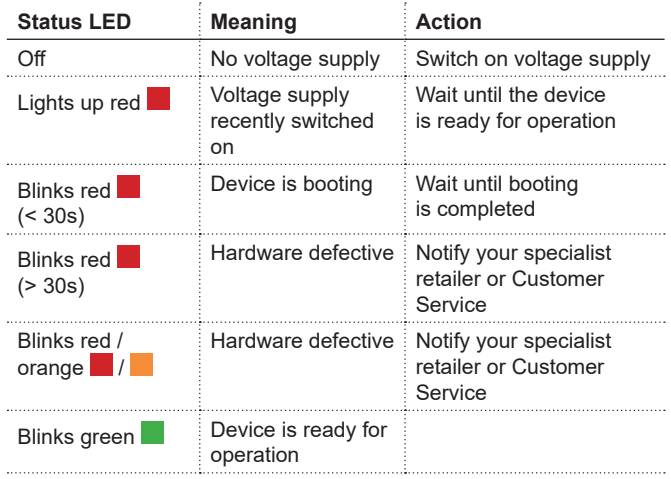

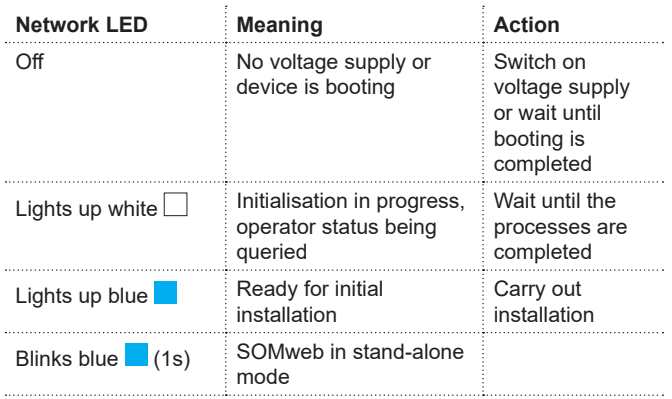

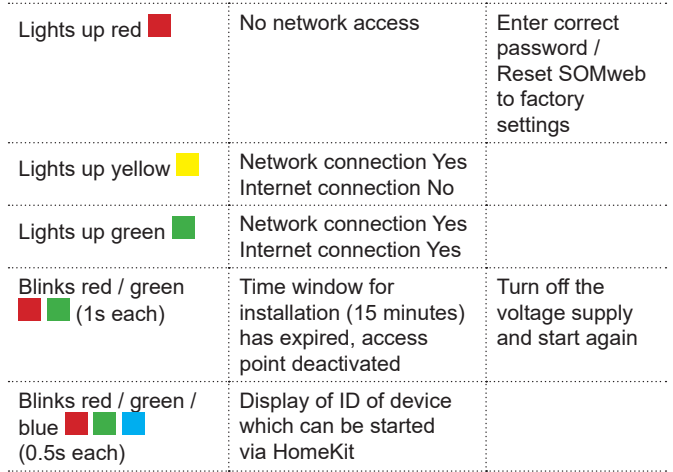

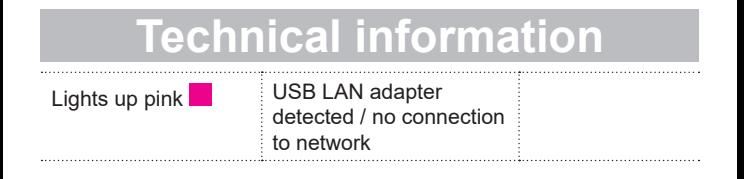

## **Scope of delivery**

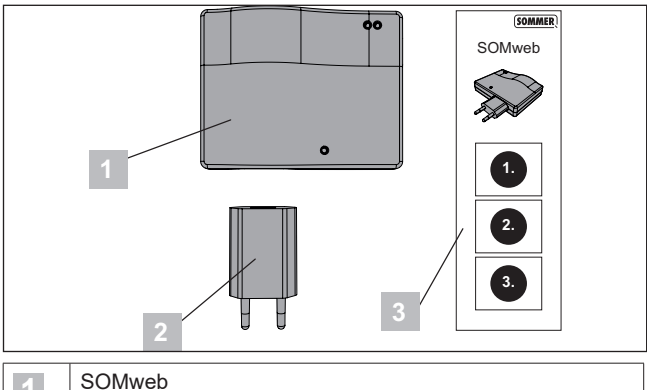

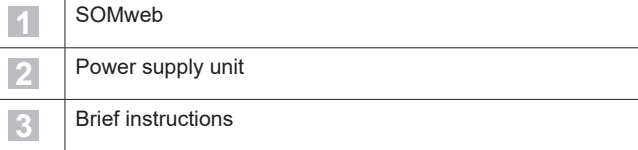

## **Initial operation**

#### *NOTE*

Initial operation of the SOMweb varies depending on the operating system used.

Initial operation in iOS is described starting on page 17 (next page).

Initial operation in Android is described starting on page 33.

#### **Client Mode / Remote Access**

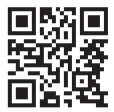

www.som4.me/somweb-ios

1. Download the SOMweb app from the App Store and install it.

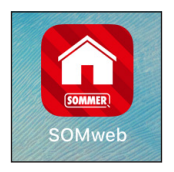

2. Open the SOMweb app.

## **Heading Initial operation iOS**

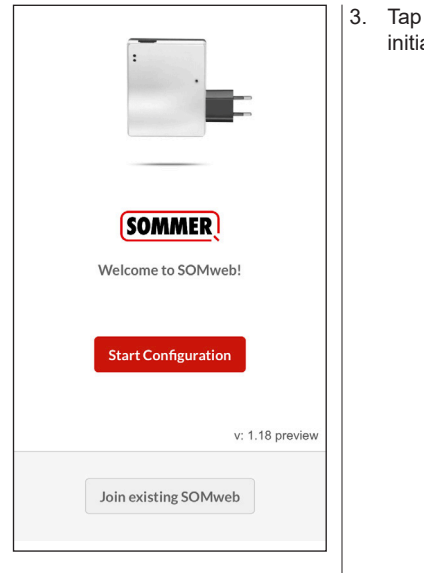

3. Tap Start Configuration to start initial operation.

# **Heading Initial operation iOS**

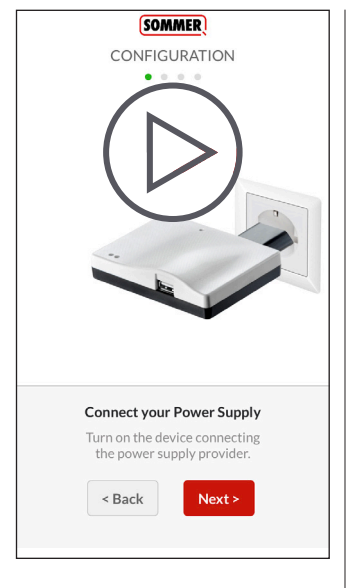

#### *NOTE*

The SOMweb must be in a location where it is both within the range of the Wi-Fi router and within the radio range of the operator.

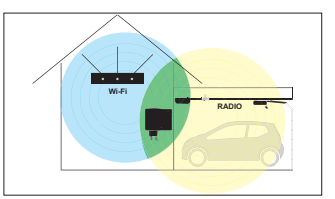

- 4. Connect the SOMweb to the mains power supply.
- 5. Tap  $\frac{R}{L}$  Next > to move to the next step.

# **Heading Initial operation iOS**

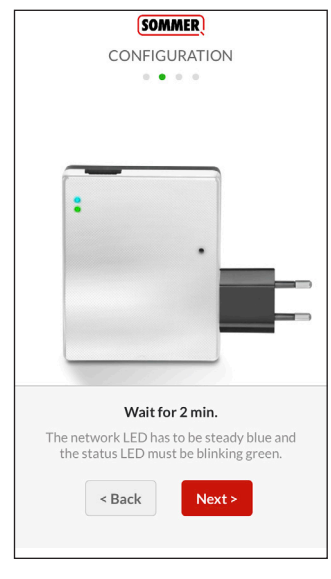

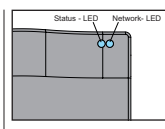

- 6. Wait until the LEDs have reached the following states:
	- ⇒ Status LED: **Blinks green**
	- ⇒ Network LED: **Lights up blue**
- 7. Tap  $\sqrt{\frac{N}{N}}$  to move to the next step.

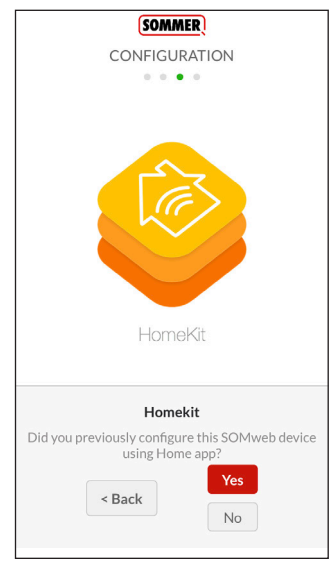

#### *NOTE*

In order to establish the connection with Apple HomeKit, it is necessary to exit but not close the SOMweb app.

8. If the SOMweb was not yet added to HomeKit, tap No.

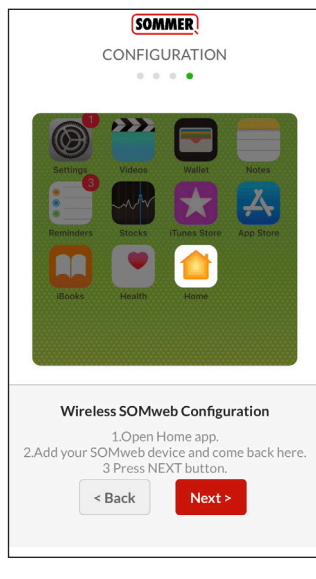

- 9. Open the Apple Home App.
- 10. Select the menu item "Add new device".

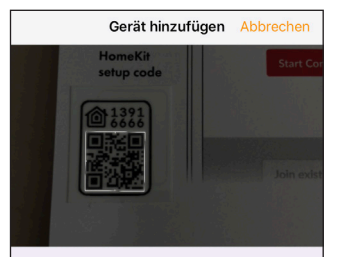

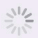

#### Nach Gerät suchen

Vergewissere dich, dass das Gerät eingeschaltet und in der Nähe ist

- 11. Scan the HomeKit setup code.
- The setup code can be found on the back of the device and on the sheet inside the packaging
	- ⇒ The SOMweb is integrated into Apple HomeKit

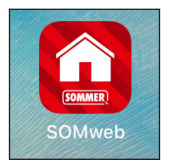

12. Return to the SOMweb app and tap  $\sqrt{\phantom{a}}$  Next  $\rightarrow$  to move to the next step.

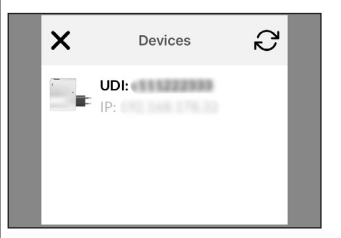

13. Select the SOMweb integrated into Apple HomeKit in the previous step.

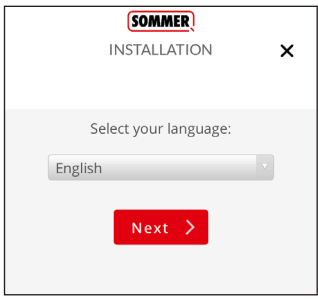

- 14. Select language.
- 15. Tap  $\log t$  io move to the next step.

 $\mathbf{x}$ 

#### **SOMMER**

#### INSTALLATION

Add Door/Device

 $\leftarrow$ 

#### **WARNING**

Press and hold the RADIO button for 7 seconds Then press the "Find & Bind Door/Device" button.

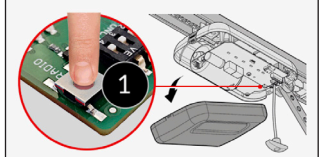

Find & Bind Door/Device

## *NOTE*

On the display, the position of the Radio button is shown using the example of a base+ operator.

See the respective manuals for the position on other operators.

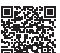

www.som4.me/man

- 16. Press and hold the Radio button for 7 seconds.
	- ⇒ The LED on the receiver lights up.

17. Tap  $\boxed{\Leftrightarrow}$  Find & Bind Door/Device

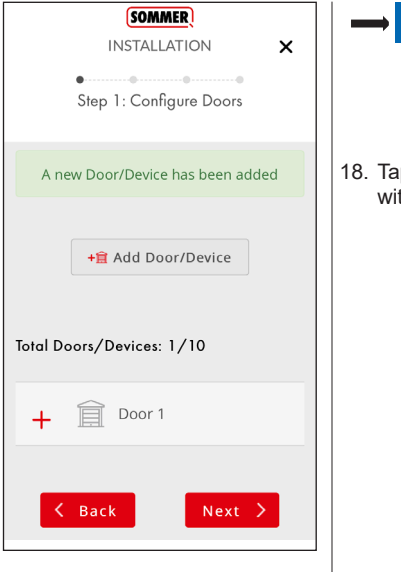

#### *NOTE*

Repeat the steps on page 26 to add further operators.

18. Tap  $\sqrt{\phantom{a}}$  Next > to continue with this operator.

#### **SOMMER**

**INSTALLATION** 

 $\boldsymbol{\mathsf{x}}$ 

If you wish to only use your SOMweb device from iOS "Home" app (Homekit), press the "ONLY HOMEKIT" button. The SOMweb device can only be used from iOS devices.

If you wish to use your SOMweb device from SOMweb app in any device (Android, iOS, Web, etc...). press the "CONTINUE SETUP" button to follow up with setup.

**Only Homekit** 

**Continue Setup** 

#### *NOTE*

Here, you select whether the SOMweb is to be used exclusively with Apple HomeKit or also with other devices.

19. To use the SOMweb with all available end devices, tap

Continue Setup

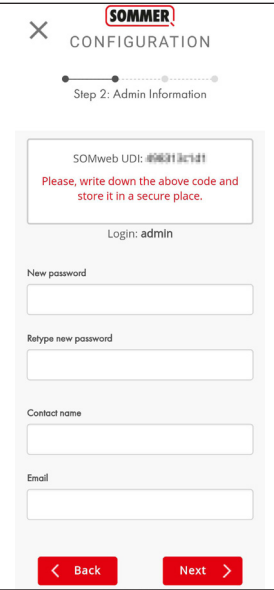

#### *NOTE*

The UDI number allows the operator responsible for the system (Admin) to identify the device. It should not be publicly accessible.

- 20. Make a note of the displayed UDI.
- 21. Define a new password.
- 22. Enter name of contact (optional).
- 23. Enter e-mail address.
- 24. Tap  $\sqrt{\phantom{a}}$  Next > to move to the next step.

 $\boldsymbol{\mathsf{x}}$ 

#### $\cap$  SOMweb

INSTALL ATION

#### FIRST INSTAILATION

Step 3: Network Configuration

The network is configured. You can change the network settings after the installation is finished.

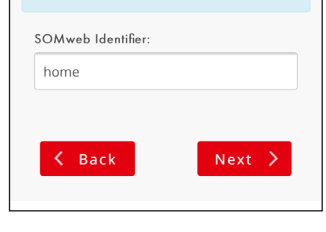

## *NOTE*

A name can be assigned to the installed SOMweb here. Assigning a name to the SOMweb makes it easier to identify an individual device where several SOMwebs are used (e.g. at home, in a company etc.).

- 25. Define the device name.
- 26. Tap  $\sqrt{\phantom{a}}$  Next  $\rightarrow$  to move to the next step.

Ÿ

#### SOMweb  $\Box$

#### **INSTALLATION**

used as a reference and that your door may actually be open although the system indicates it is closed.

Under no circumstances shall SOMMER Antriebs- und Funktechnik GmbH, nor our affiliates and staff be liable for any damages, including without limitation, direct, indirect, incidental, special, punitive, consequential, or other damages (including without limitation lost profits, lost revenues, or similar economic loss), whether in contract, tort, or otherwise. arising out of the use or inability to use the remote access feature, the SOMweb product or its related app and Software, even if we are advised of the possibility thereof.

□ I accept above terms and conditions

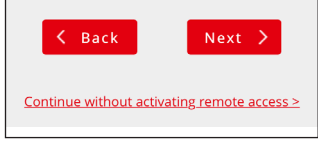

#### *NOTE*

For Remote Access, you must accept the conditions of use.

- 27. Tap the checkbox next to "I accept above terms and conditions" to accept the conditions of use.
- 28. Tap  $\log t$  > to complete **installation** 
	- The SOMweb is rebooted

#### *NOTE*

The operation are described starting on page 48.

#### **Client Mode / Remote Access**

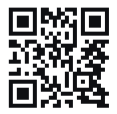

www.som4.me/somweb-android

1. Download the SOMweb app from Google Play and install it.

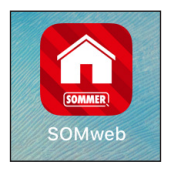

2. Open the SOMweb app.

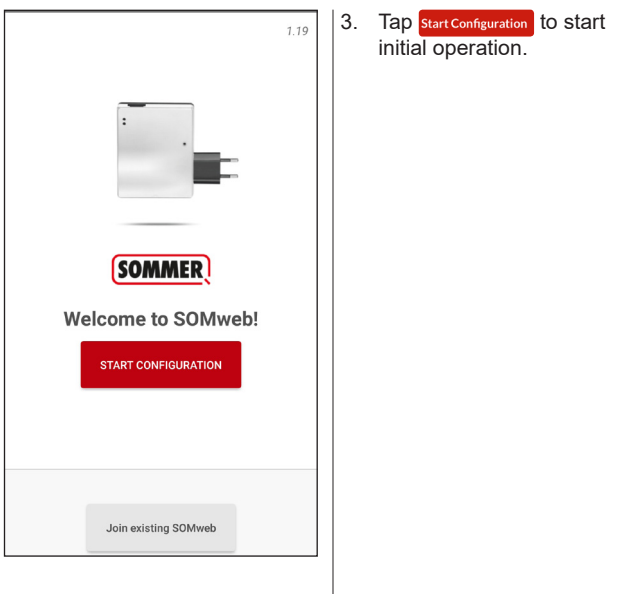

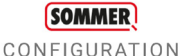

 $-10.16 - 10.00$ 

# plug

#### **Connect your Power Supply**

Turn on the device connecting the power supply provider

 $\triangle$  BACK

NEXT >

## *NOTE*

 The SOMweb must be in a location where it is both within the range of the Wi-Fi router and within the radio range of the operator.

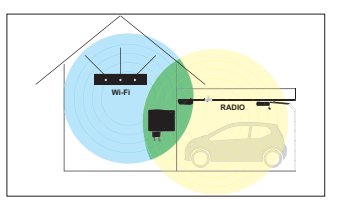

- 4. Connect the SOMweb to the mains power supply.
- 5. Tap NEXT> to move to the next step.

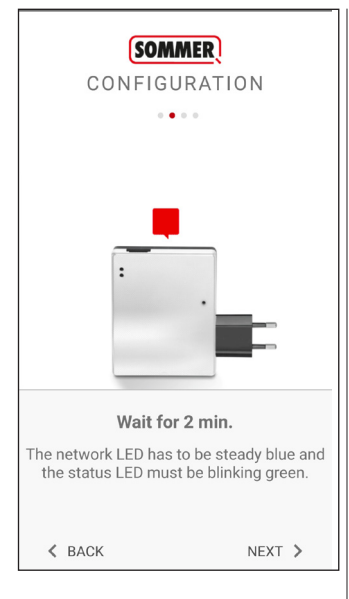

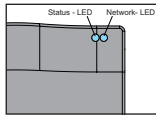

- 6. Wait until the LEDs have reached the following states:
	- ⇒ Status LED: **Blinks green**
	- ⇒ Network LED: **Lights up blue**
- 7. Tap  $\sqrt{\frac{N}{N}}$  to move to the next step.

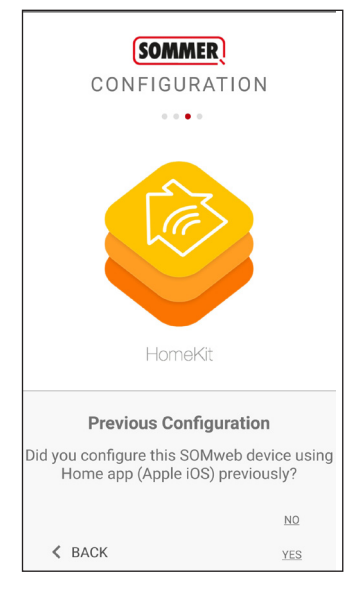

8. For first operation, tap "NO" to continue.

#### *NOTE*

These instructions describe the first installation of a new or reset SOMweb. If the SOMweb is already being used on an Apple device under iOS, tap "YES" and follow the instructions on the screen before returning to these instructions.

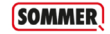

#### CONFIGURATION  $0.0000$ Settings > Wi-Fi

1

SOMweb-XXX  $\mathcal{L}$ Connected  $2 - 5s$   $\odot$  $\overline{3}$ Android system Wi-Fi has no Internet access Tap for options  $\overline{A}$ SOMweb-XXX This network has no internet access. Stay connected?  $\Box$  Don't ask anain for this network NO YES

#### Connect to SOMweb Wi-Fi network.

1. Go to Wi-Fi SETTINGS on your phone. 2 Select SOMweb-XXX Wi-Fi network 3. Wait for tab alert (Only android 7 or higher) 4. Select YES for "Wi-Fi has no internet"  $\langle$  BACK NFXT >

## *NOTE*

In order to establish the connection between the end device and the SOMweb, it is necessary to exit but not close the app.

- 9. Open the Wi-Fi settings in Android.
- 10. Select the SOMweb network.
	- $\Rightarrow$  It may be necessary to confirm here that you are using a Wi-Fi connection without an Internet connection.
	- ⇒ The name of the network can be found on the back of the SOMweb.

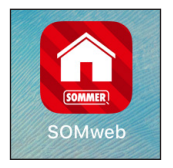

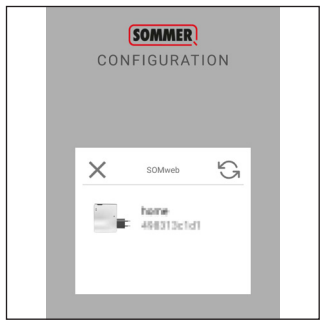

- 11. Return to the SOMweb app and tap  $\sqrt{\phantom{a}}$  Next > to move to the next step.
- 12. Select the SOMweb.
	- $\Rightarrow$  The name of the SOMweb can be found on the back of the SOMweb.

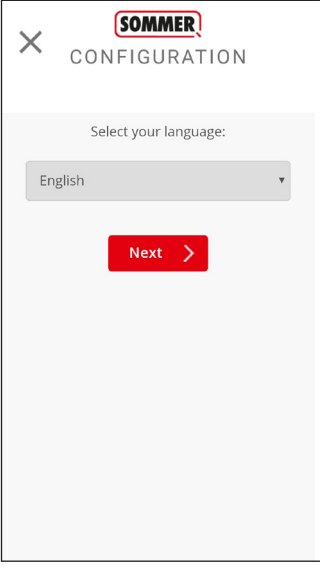

- 13. Select language.
- 14. Tap  $\sqrt{\frac{N}{N}}$  to move to the next step.

#### **SOMMER**

CONFIGURATION

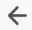

Add Door/Device

#### **WARNING**

Press and hold the RADIO button for 7 seconds. Then press the "Find & Bind Door/Device" button.

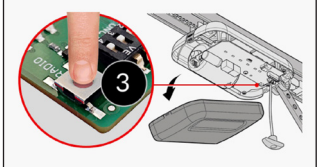

Find & Bind Door/Device

## *NOTE*

On the display, the position of the Radio button is shown using the example of a base+ operator.

See the respective manuals for the position on other operators.

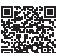

www.som4.me/man

- 15. Press and hold the Radio button for 7 seconds.
	- ⇒ The LED on the receiver lights up.

16. Tap  $\boxed{\Leftrightarrow}$  Find & Bind Door/Device

#### **SOMMER**

 $\times$ 

CONFIGURATION

Step 1: Configure Doors

A new Door/Device has been added

+a Add Door/Device

Total Doors/Devices: 1/10

 $\langle$  Back

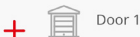

 $Next >$ 

## *NOTE*

Repeat the steps on page 41 to add further operators.

17. Tap  $\sqrt{\frac{N}{N}}$  to continue with this operator.

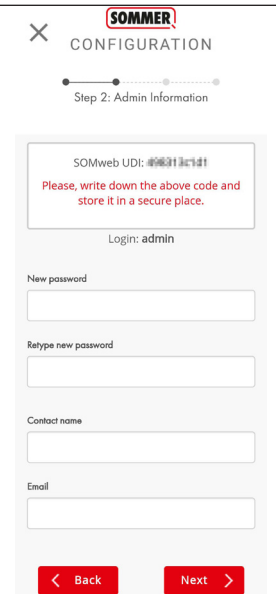

#### *NOTE*

The UDI number allows the operator responsible for the system (Admin) to identify the device. It should not be publicly accessible.

- 18. Make a note of the displayed UDI.
- 19. Define a new password.
- 20. Enter name of contact (optional).
- 21. Enter e-mail address.
- 22. Tap  $\sqrt{\phantom{a}}$  Next > to move to the next step.

#### **SOMMER**

CONFIGURATION

#### Step 3: Network Configuration

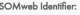

home

 $\times$ 

#### Select your Wi-Fi mode

Client Mode (Standard installation)

#### Configuration mode

Automatic

Back

 $\hat{\mathbf{z}}$ 

Scan Wi-fi networks

-- No Wi-Fi network selected please press scan button ...

If your network does not appear select: CONFIGURATION MODE -> MANUAL

 $Next >$ 

#### *NOTE*

A name can be assigned to the installed SOMweb here. Assigning a name to the SOMweb makes it easier to identify an individual device where several SOMwebs are used (e.g. at home, in a company etc.).

- 23. Define the device name.
- 24. Select the Wi-Fi mode.
	- $\Rightarrow$  The default setting is Client Mode

#### **COMMED**

CONFIGURATION

#### Step 3: Network Configuration

SO Musel Identifiers

home

 $\times$ 

Select your Wi-Fi mode

Client Mode (Standard installation)

#### Configuration mode

Automatic

 $\langle$  Back

 $\hat{\mathbf{z}}$ 

Scan Wi-fi networks

-- No Wi-Fi network selected please press scan button ...

If your network does not appear select: CONFIGURATION MODE -> MANUAL

 $Next >$ 

## *NOTE*

The SOMweb must be integrated into a Wi-Fi network with Internet access so that the SOMweb can be accessed via the Internet. In most cases, this will be the home network.

- 25. Tap "Scan Wi-Fi networks" and select the network into which you want to integrate the SOMweb.
- 26. Enter the password for the selected network.
- 27. Tap  $\sqrt{\frac{N}{N}}$  to move to the next step.

#### **SOMMER**

CONFIGURATION

#### Sten A. Remote Access

#### SOMWER PEMOTE ACCESS TERMS AND CONDITIONS

WARNING: NEVER operate the remote access feature of your SOMweb without ensuring that there is an adult physically present in front of the door or gate validating that it is safe to start the remote operation of your device. Failure to do so can result in serious injury or even death You also understand that the open or closed status of your door indicated by the SOMweb app is only to be used as a reference and that your door may actually be open although the system indicates it is closed.

Under no circumstances shall SOMMER Antriche, und Funktechnik GmbH nor our affiliates and staff be liable for any damages. including without limitation, direct, indirect, incidental, special, punitive, consequential, or other damages (including without limitation lost

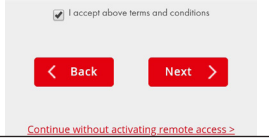

#### *NOTE*

For Remote Access, you must accept the conditions of use.

- 28. Tap the checkbox next to "I accept above terms and conditions" to accept the conditions of use.
- 29. Tap  $\sqrt{\phantom{a}}$  Next > to complete installation.
- 29. The SOMweb is rebooted.

#### *NOTE*

Operation of the user interface is identical in iOS and Android.

The description starting on page 48 therefore applies to both operating systems.

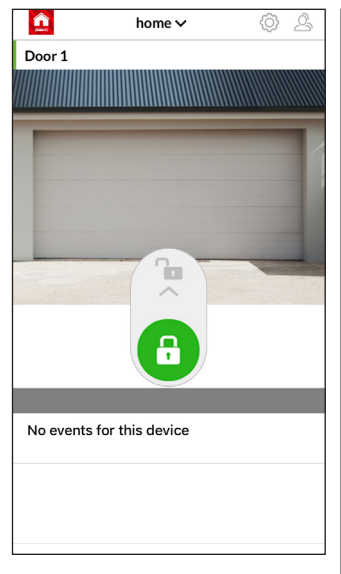

## *NOTE*

The SOMweb is now installed and ready for use.

Push the slider upwards to open the door.

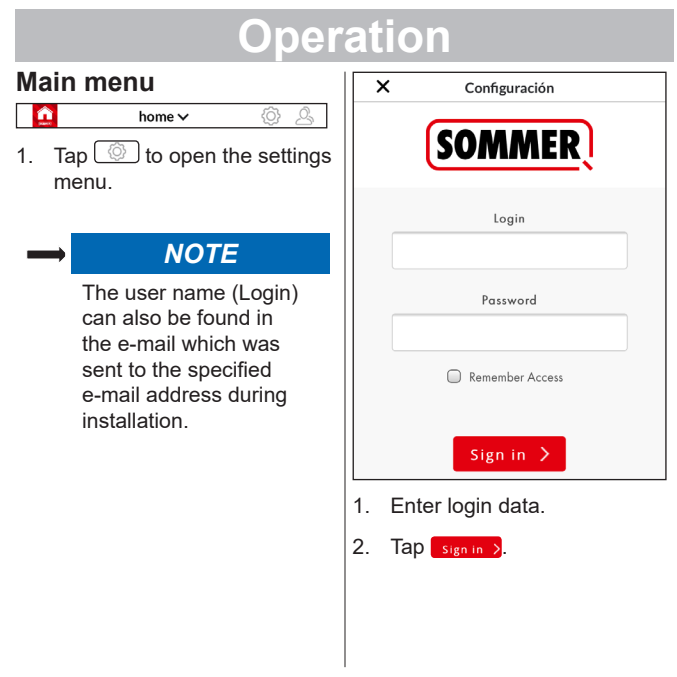

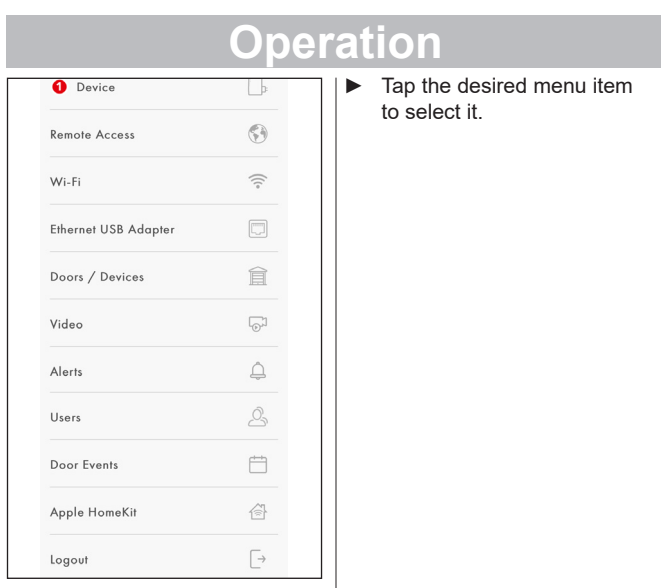

#### **Device**

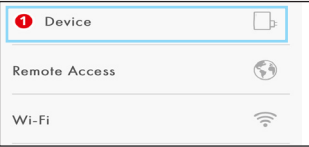

#### *Options*

- General technical information on the SOMweb, e.g. device name, firmware version, IP address.
- Performing updates

#### **UPDATES** Ω

There is a new update available. (Firmware version 1.10)

#### Update

#### Advanced

- Tap Update to start the update process.
- Tap Advanced to check whether an update is available.

#### **Operation Remote Access** Tap **Disable Access** to deactivate Remote Access.  $\bigcirc$ **Pemote Access** 1. Tap **Enable Access** to activate Remote Access. M/i\_Fi  $\approx$ SOMWEB REMOTE ACCESS TERMS **Ethernet USB Adapter** AND CONDITIONS I accept above terms and conditions *Options* Activate • Switch Remote Access on / off, see functional 2. Tap the checkbox next description on page 8to "I accept above terms and conditions" to accept the conditions of use. 3. Tap **Activate** to complete the process.

#### **Wi-Fi**

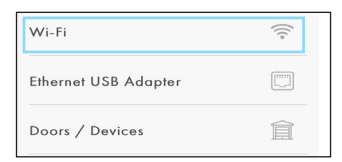

#### *Options*

- Make changes to the Wi-Fi mode (Client Mode, Access Point Mode, Remote Access)
- Make changes to the Wi-Fi configuration
- Reconnect the SOMweb to Wi-Fi

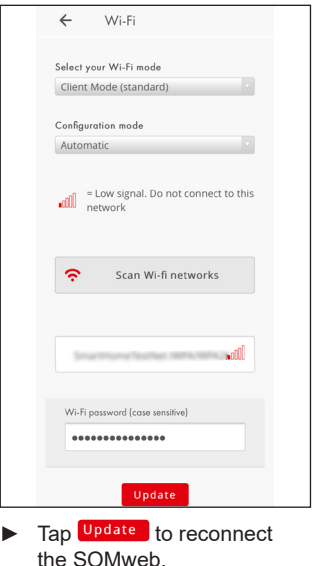

#### **Ethernet USB adapter**

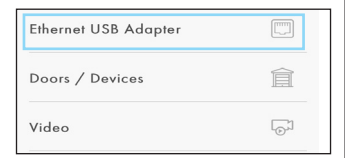

#### *Options*

• The SOMweb can also be operated via LAN using an Ethernet USB adapter

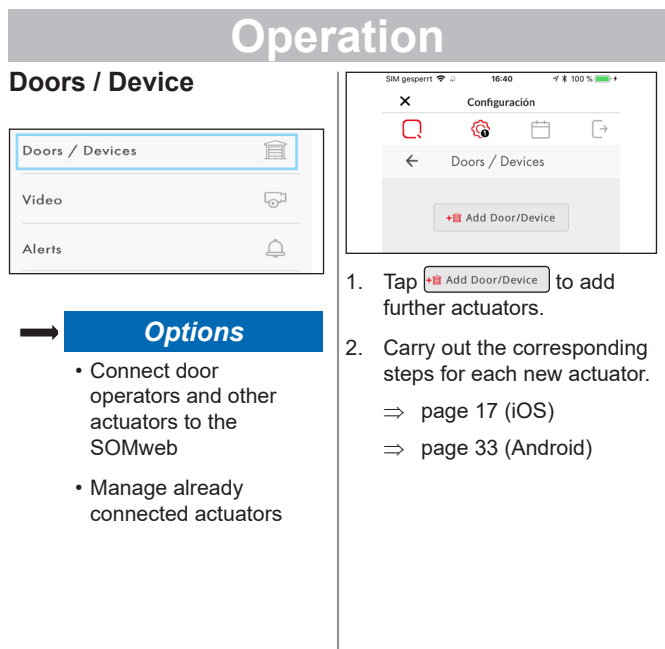

#### **Video**

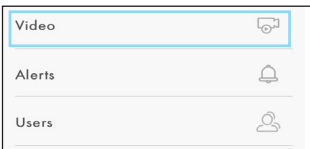

#### *Options*

• Connect a web cam to view the door status

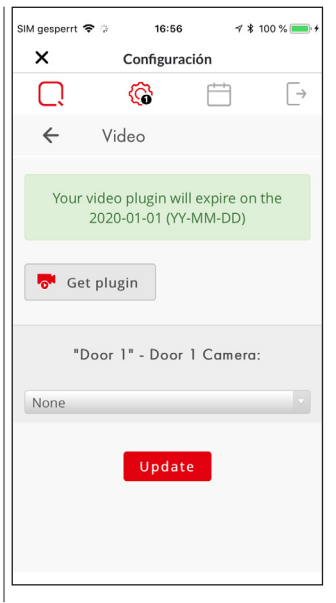

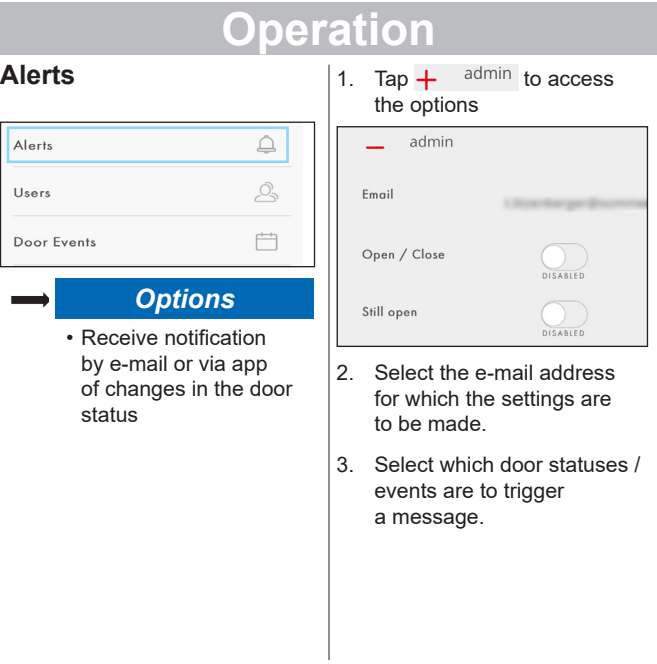

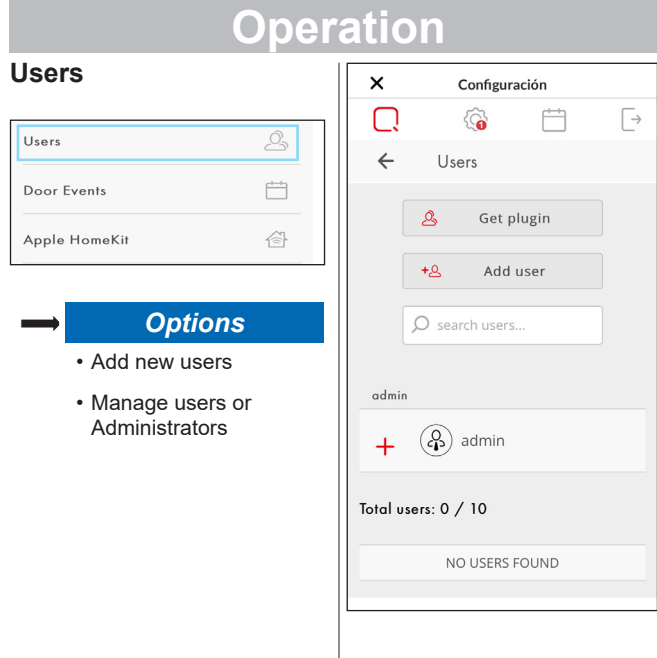

#### *Note*

Up to 10 users can be added with the basic version. In order to add more users, a corresponding plug-in can be purchased using the

Get plugin button.

#### **Adding users**

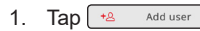

2. Enter the form data for the user.

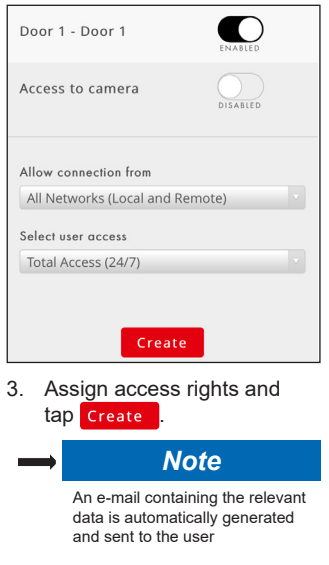

#### **Admin area**

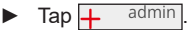

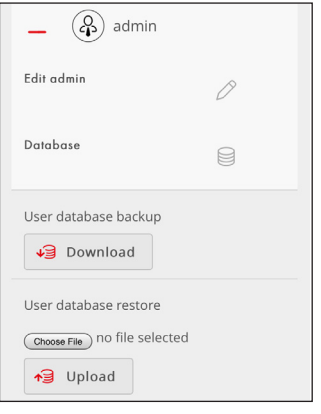

Manage Admin data via "Edit admin".

#### *Note*

 Via "Database", you can download a backup copy of the user database or upload an already created backup copy and transfer it to the SOMweb

- Tap | <del>○</del> Download | to create and download a backup copy.
- 1. Tap (Choose File) to select the backup file.
- 2. Tap  $\sqrt{3}$  Upload to upload the selected file.

#### **Door events**

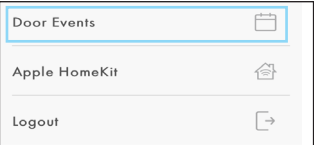

#### *Options*

- Receive detailed information on changes in the door status on specific days
- Delete calendar entries

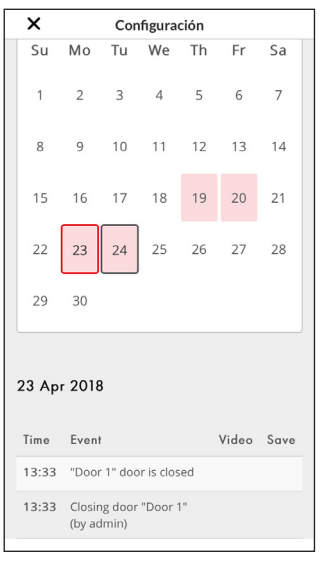

#### **Apple HomeKit**

Apple HomeKit

Logout

#### *Options*

「→

Remove all SOMweb devices connected to Apple HomeKit

#### *Note*

- Only relevant for users of the iOS version.
- A video on the display shows how to first remove the SOMweb devices in the iOS menu.

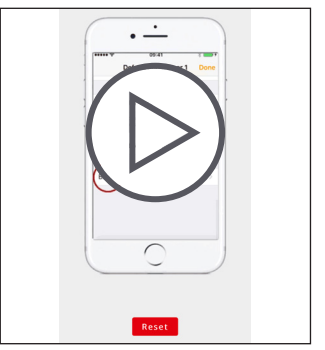

- 1. Carry out the steps shown in the video if the end device is available.
- 2. Tap Reset to remove all HomeKit devices from the SOMweb.

 $\Box$ 

## **Logout**

Logout

#### *Options*

• Log the SOMweb out from the app

#### **Adding a further SOMweb**

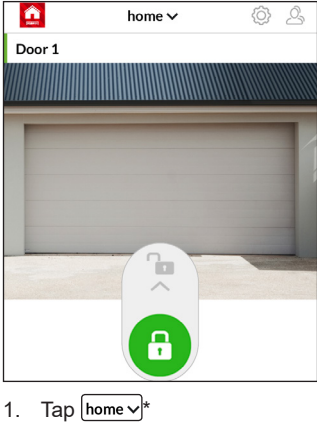

\*Name of the SOMweb

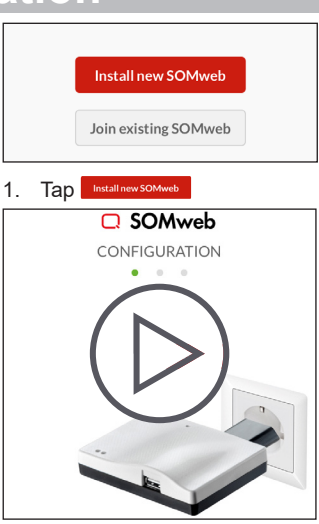

2. Carry out the installation procedure for iOS or Android

#### **Adding an already installed SOMweb**

#### *Note*

In order to add a SOMweb which has already been installed, an Admin must first have created a user. (See page 59)

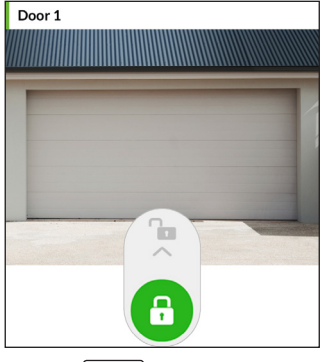

1. Tap  $[home \vee]$ 

\*Name of the SOMweb

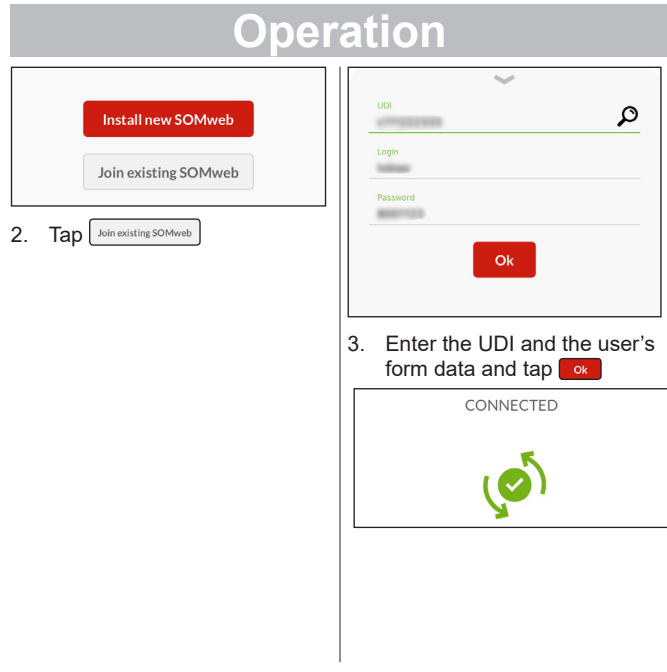

#### **Hardware reset**

**(Restoring the factory settings)**

#### *Note*

A hardware reset deletes all settings which have been made. The Admin and users will then no longer be able to locate the SOMweb. The SOMweb must be reinstalled and connected to the end devices.

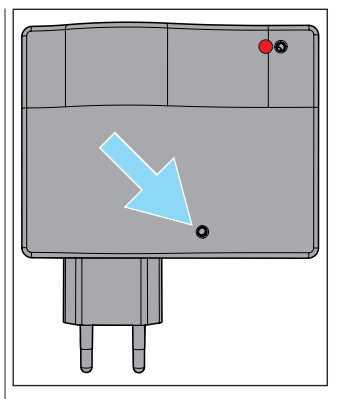

► Press and hold the Reset button using a thin (but not sharp) object until the Status LED blinks red

#### **SOMMER Antriebs- und Funktechnik GmbH**

Hans-Böckler-Straße 21-27 73230 Kirchheim **Germany** 

Phone: +49 (0) 7021 8001-0 Fax: +49 (0) 7021 8001-100 info@sommer.eu www.sommer.eu

© Copyright 2018 All rights reserved